# **ISTRUZIONI PER LA COMPILAZIONE DELLE DOMANDE ON LINE**

L'applicativo permette la compilazione e il successivo invio della domanda di partecipazione alla procedura economica orizzontale (PEO) 2022 e la visualizzazione delle domande precedenti 2015, 2016, 2017, 2018, 2019, 2020 e 2021 eventualmente presentate.

## **ACCESSO AL SISTEMA, SALVATAGGIO DEI DATI E INVIO DELLA DOMANDA**

L'applicativo si raggiunge tramite il link presente nella pagina:

<https://www.uniud.it/peo2022>

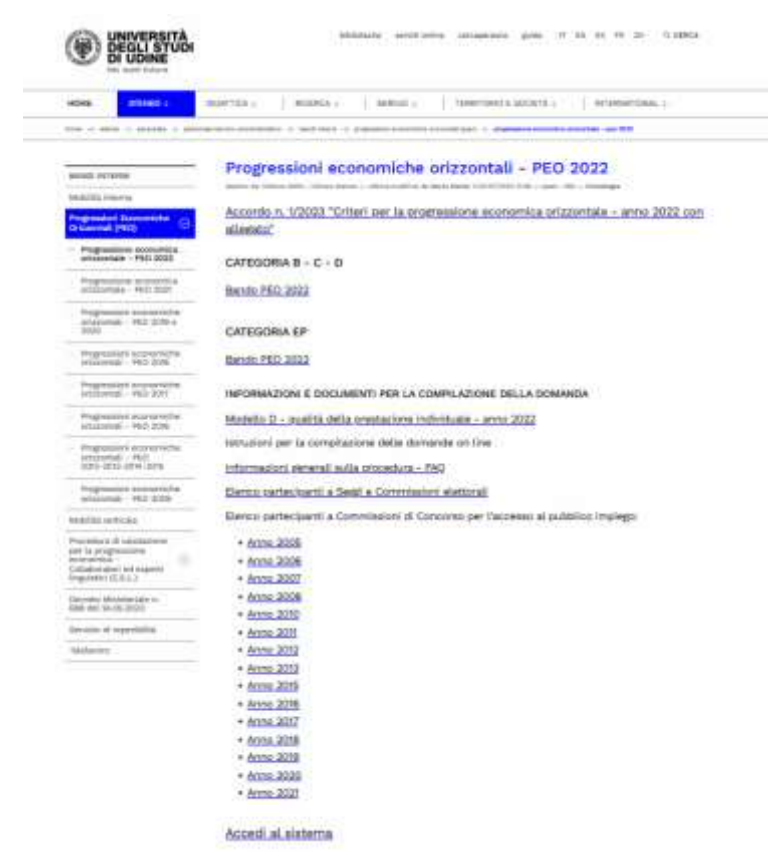

Il candidato si dovrà autenticare con le credenziali di posta elettronica @uniud.it

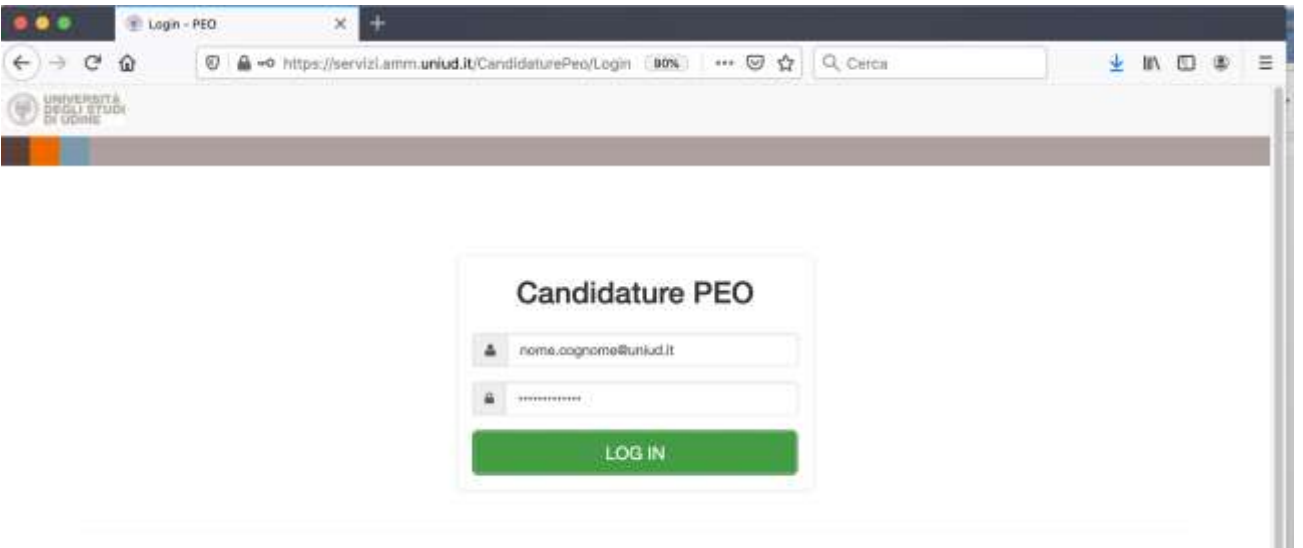

Dopo l'autenticazione, dal menu a sinistra si potranno visualizzare i dati inseriti nelle domande precedenti alle quali il candidato ha partecipato oppure compilare la domanda per la PEO 2022.

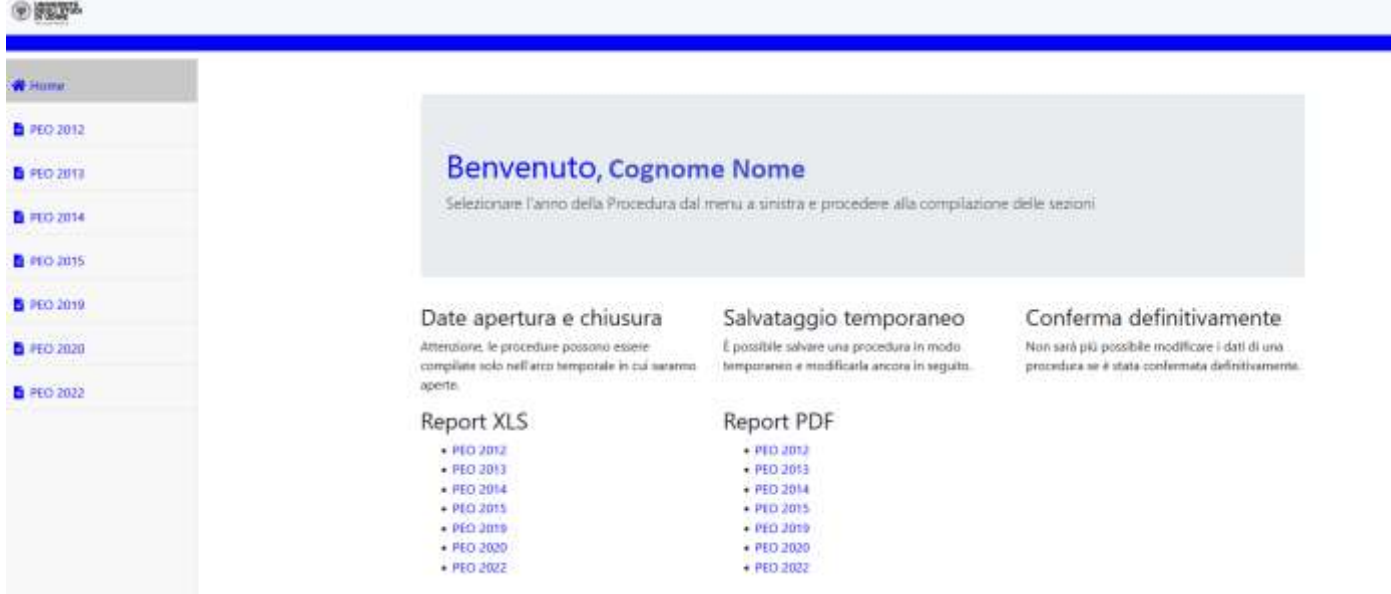

Sarà possibile anche ottenere i Report (in formato XLS oppure PDF) di tutte le PEO concluse o della PEO 2022 anche in corso di compilazione.

Selezionando a sinistra la PEO 2022 compare nella testata:

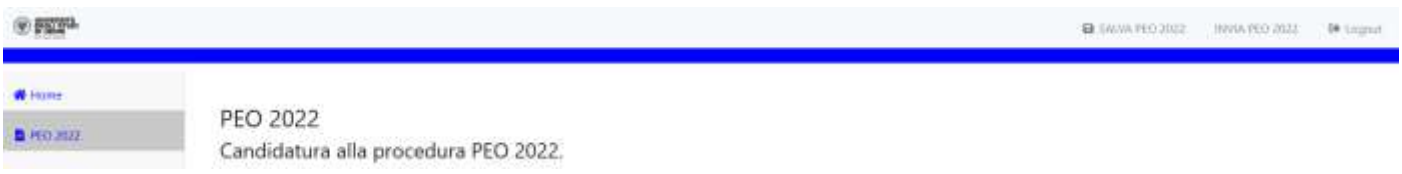

Le domande devono pervenire entro le ore 12.00 del giorno 7 settembre 2023**,** giorno e ora in cui la procedura si chiuderà e sarà necessario procedere all'invio della PEO 2022.

## **SALVA PEO 2022**

Durante la compilazione sarà possibile salvare i dati inseriti attraverso il comando "SALVA PEO 2022".

Dopo aver salvato si potrà sospendere l'inserimento per proseguirlo successivamente rientrando nell'applicativo e ritrovando i dati dell'ultimo salvataggio effettuato.

Affinché il salvataggio dei dati vada a buon fine, durante la compilazione si prega di salvare più frequentemente le informazioni inserite. Ogni 10 minuti senza aver effettuato il salvataggio, comparirà il seguente avviso :

## **Attenzione!**

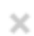

OK

Sono passati più di 10 minuti dall'ultimo salvataggio. Si consiglia di salvare per non perdere il lavoro svolto.

L'applicativo non effettua il salvataggio e segnala errore se non vengono compilati tutti i campi obbligatori. Per poter salvare efficacemente, correggere o integrare tutti i box segnalati come errati, rimuovere eventuali box di compilazione incompleti (o vuoti) mediante il tasto "elimina" presente all'interno dei singoli box, contrassegnato dal colore rosso. Procedere quindi con un nuovo salvataggio mediante il comando "SALVA PEO 2022".

## **INVIA PEO 2022**

Dopo la compilazione per chiudere definitivamente e procedere all'inoltro della domanda si utilizzi il comando "INVIA PEO 2022" posto in altro a destra della pagina. Comparirà l'avviso:

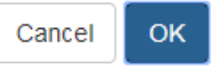

Dopo la conferma definitiva non sarà più possibile modificare la domanda.

Successivamente alla conferma tramite il tasto OK l'applicativo invia al candidato e alla Direzione Risorse Umane e Affari generali – Ufficio personale tecnico amministrativo un messaggio di posta elettronica che attesta il buon esito della registrazione e contiene in allegato un documento riassuntivo dei dati inseriti.

## **COMPILAZIONE**

La domanda di partecipazione alla PEO 2022 si compone delle seguenti sezioni:

- A. Formazione certificata e pertinente
- B. Arricchimento professionale
- C. Titoli culturali e professionali
- D. Qualità della prestazione individuale
- E. Anzianità di servizio

Nella sezione A, B1, B2, C3 ed E i dati saranno precompilati e solo visualizzabili, mentre il candidato dovrà procedere con la compilazione delle restanti sezioni.

Dopo aver selezionato nel Menu a sinistra "PEO 2022" inizia la compilazione e compare:

## **SEZIONE A) FORMAZIONE CERTIFICATA E PERTINENTE**

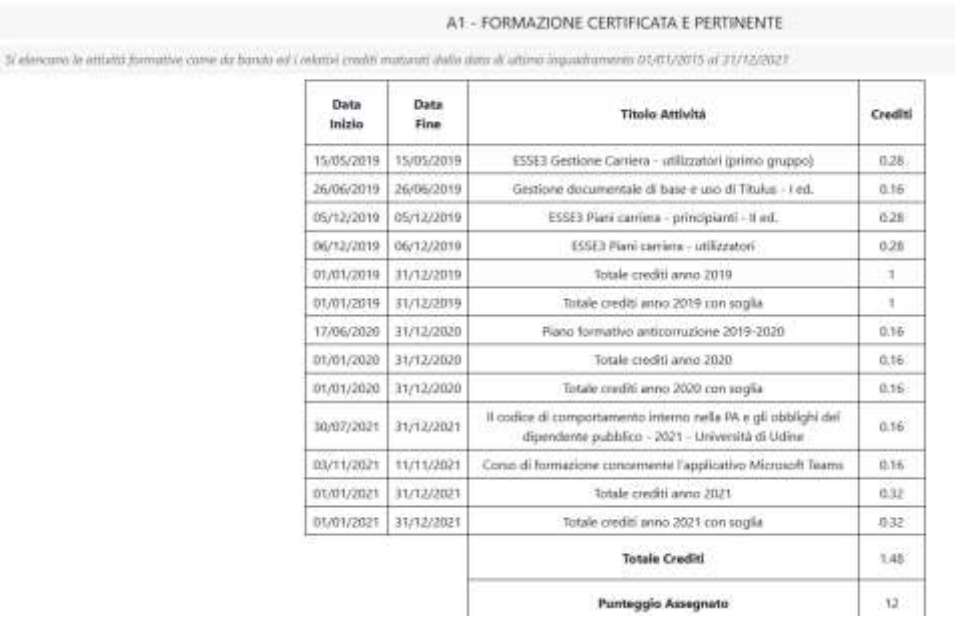

Nella presente sezione sono elencate le attività formative come da bando (esclusione di corsi di informatica di base per le categorie C, D) alle quali il candidato ha partecipato nel periodo compreso tra la data di ultimo inquadramento ed il 31/12/2021 e in un limite massimo annuo di 1,3 crediti rilevati al 31/12 di ogni anno.

Il punteggio è calcolato d'ufficio e pertanto il dipendente non deve inserire alcun dato.

## **SEZIONE B) ARRICCHIMENTO PROFESSIONALE**

## B1 - POSIZIONE CON INDENNITA' DI RESPONSABILITA'

Vengono proposte in relazione a ciascun candidato le posizioni con indennità di responsabilità ricoperte come da bando

#### B1 - POSIZIONI CON INDENNITÀ DI RESPONSABILITÀ

Si elencano le posizioni con indennità di responsabilità ricoperte dall'ultimo inquadramento 01/01/2015 al 31/12/2021. In caso di eventuali inesattezze dei dati, si invita a darne segnalazione via mail all'indirizzo peo@uniud.it

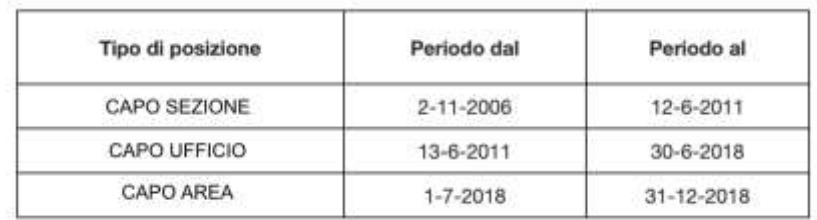

Il dipendente può segnalare eventuali inesattezze inviando una mail all'indirizzo peo@uniud.it

## B2 - INDENNITA' SPECIALISTICHE

Si elenca

Vengono proposte in relazione a ciascun candidato le indennità specialistiche conferite come da bando

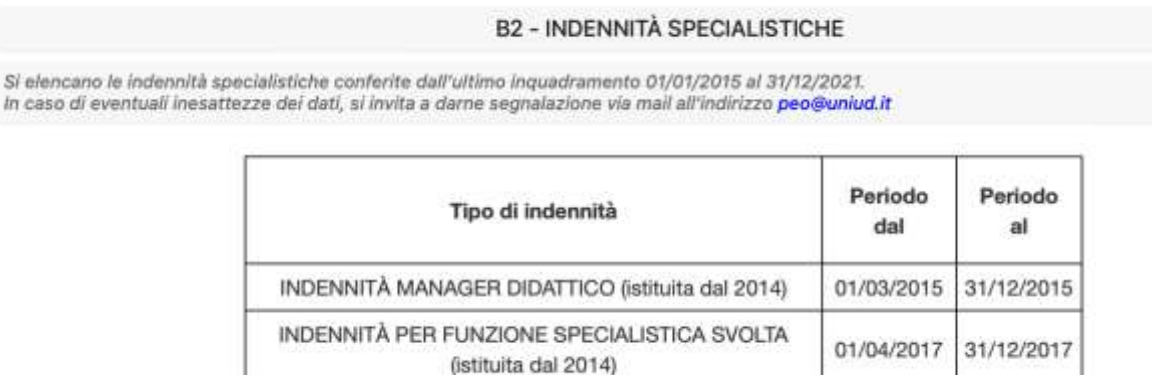

Il dipendente può segnalare eventuali inesattezze inviando una mail all'indirizzo [peo@uniud.it](mailto:peo@uniud.it)

## B3 - INCARICHI FORMALMENTE CONFERITI DALL'UNIVERSITA' E COMPORTANTI RESPONSABILITÀ INDIVIDUALE

In questa parte il dipendente è tenuto ad inserire gli incarichi formalmente conferiti dall'Università e comportanti responsabilità individuale relativi al periodo dalla data di ultimo inquadramento al 31/12/2021.

#### B3 - INCARICHI FORMALMENTE CONFERITI DALL'AMMINISTRAZIONE E COMPORTANTI RESPONSABILITÀ INDIVIDUALE

Verranno presi in considerazione i dati dall'ultimo inquadramento 01/01/2015 al 31/12/2021

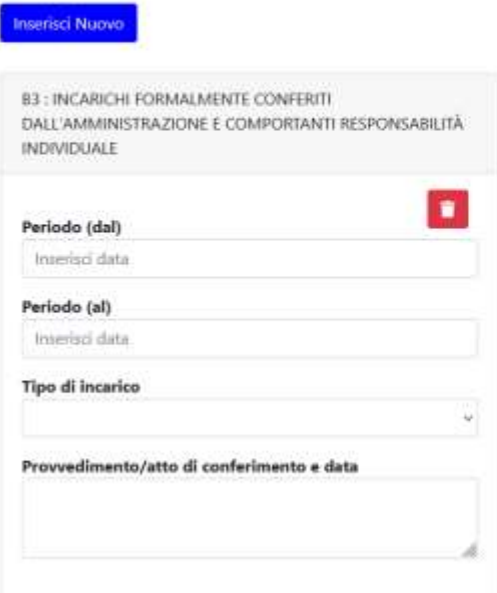

Per inserire il dato cliccare su "Inserisci Nuovo". Si apre una scheda dove dovranno essere indicati:

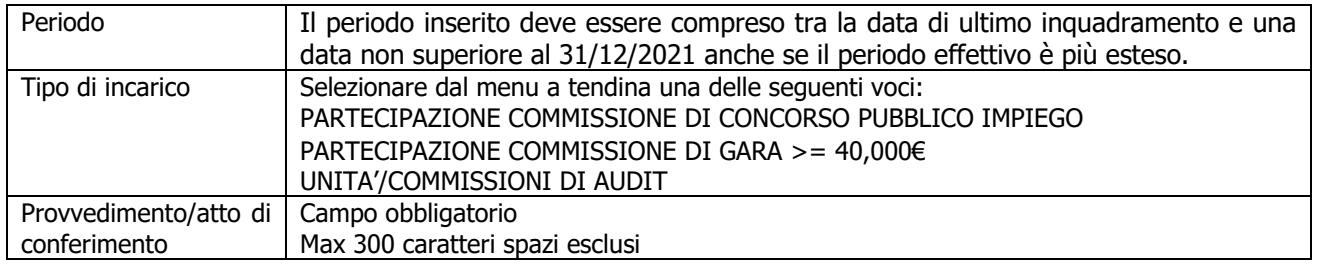

Per inserire un ulteriore incarico cliccare nuovamente su "Inserisci Nuovo".

### B4 – ALTRI INCARICHI ATTRIBUITI FORMALMENTE DALL'UNIVERSITA' NON RICOMPRESI NEI PUNTI PRECEDENTI (MAX 5 INCARICHI)

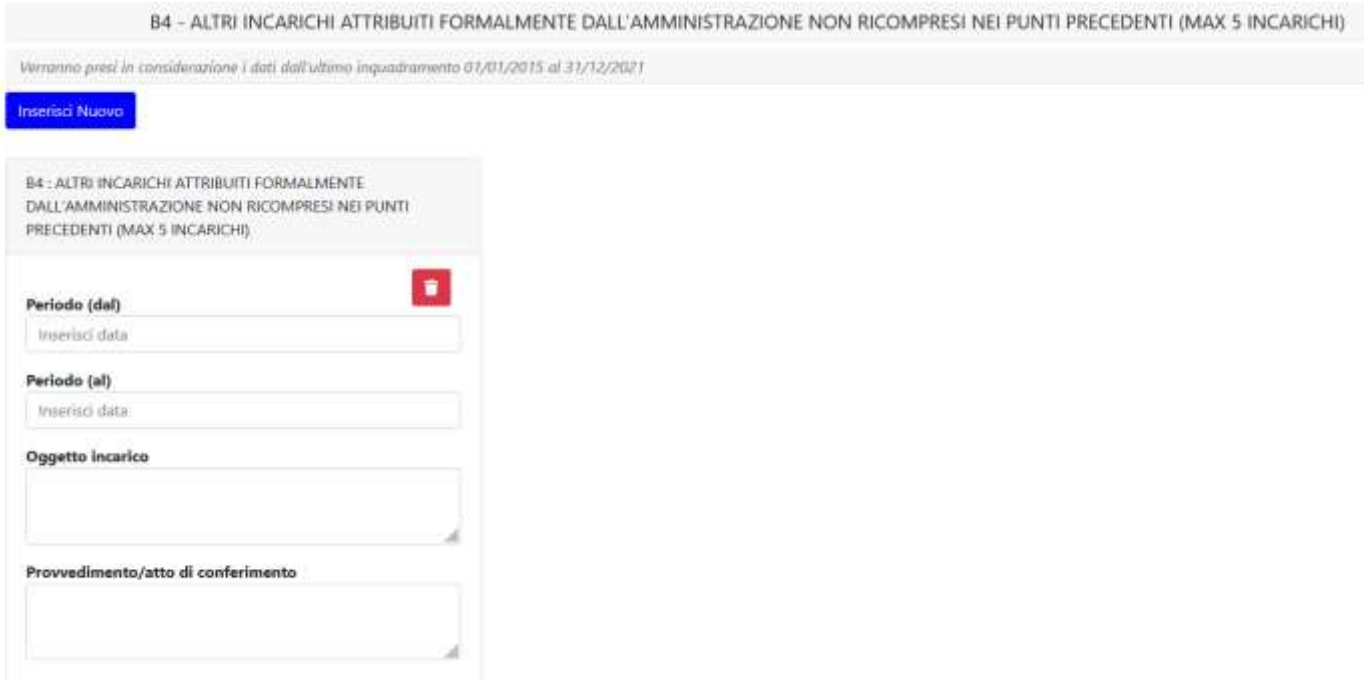

In questa parte vanno inseriti gli incarichi formalmente conferiti dall'Università e non ricompresi nei punti precedenti (con un max di 5 incarichi) relativi al periodo dalla data di ultimo inquadramento al 31/12/2021.

Per inserire il dato cliccare su "Inserisci Nuovo".

Si apre una scheda dove dovranno essere indicati:

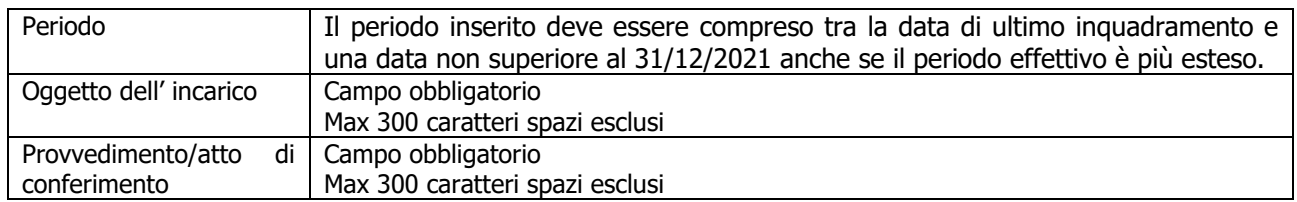

Per inserire un ulteriore incarico cliccare nuovamente su "Inserisci Nuovo"

## **SEZIONE C) TITOLI CULTURALI E PROFESSIONALI**

C1 - DOCENZE IN CONVEGNI, SEMINARI DI STUDIO, CORSI DI FORMAZIONE ATTINENTI ALL'ATTIVITÀ SVOLTA

In questa parte vanno inseriti le docenze in convegni, seminari di studio, corsi di formazione attinenti all'attività svolta effettuati nel periodo dalla data di ultimo inquadramento al 31/12/2021.

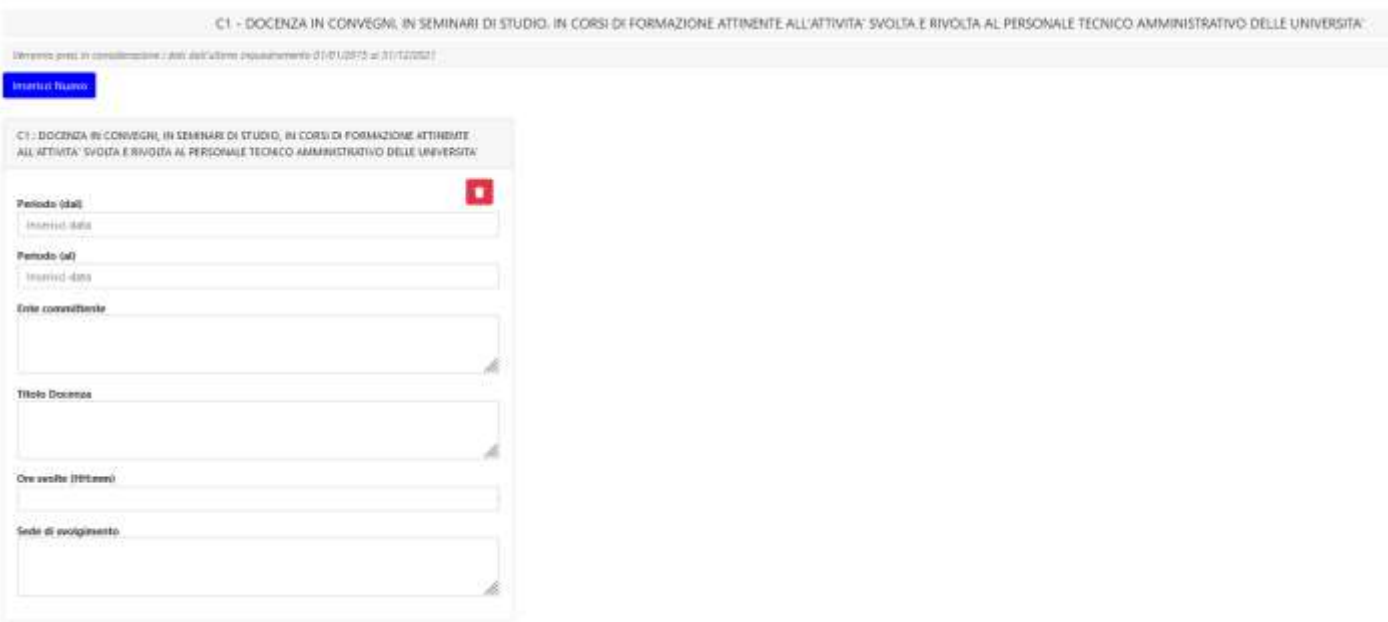

Per inserire il dato cliccare su "Inserisci Nuovo". Si apre una scheda dove dovranno essere indicati:

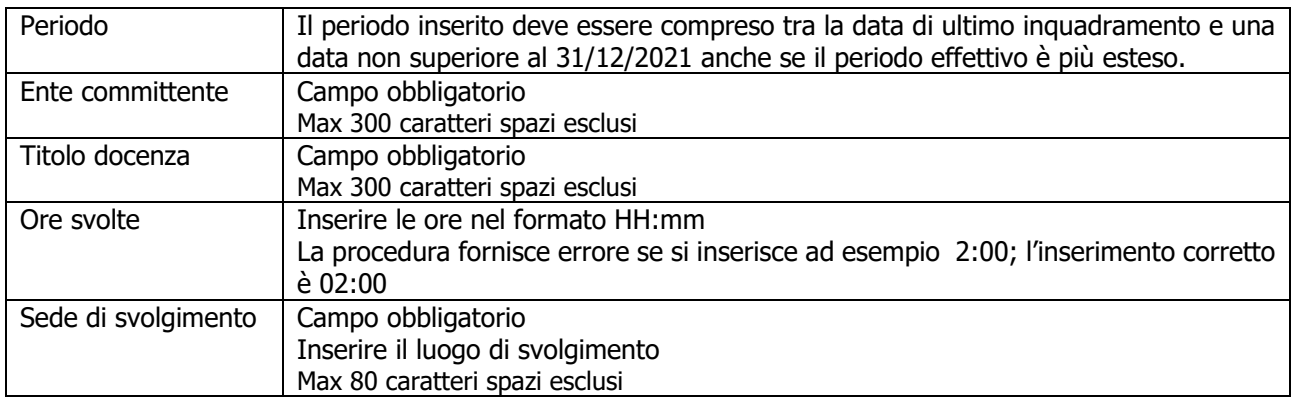

Per inserire un'ulteriore docenza cliccare nuovamente su "Inserisci Nuovo"

## C2 - PUBBLICAZIONI ATTINENTI ALL'ATTIVITA' SVOLTA

In questa parte vanno inserite le pubblicazioni attinenti all'attività svolta oggetto di valutazione della PEO di cui si sta compilando la domanda.

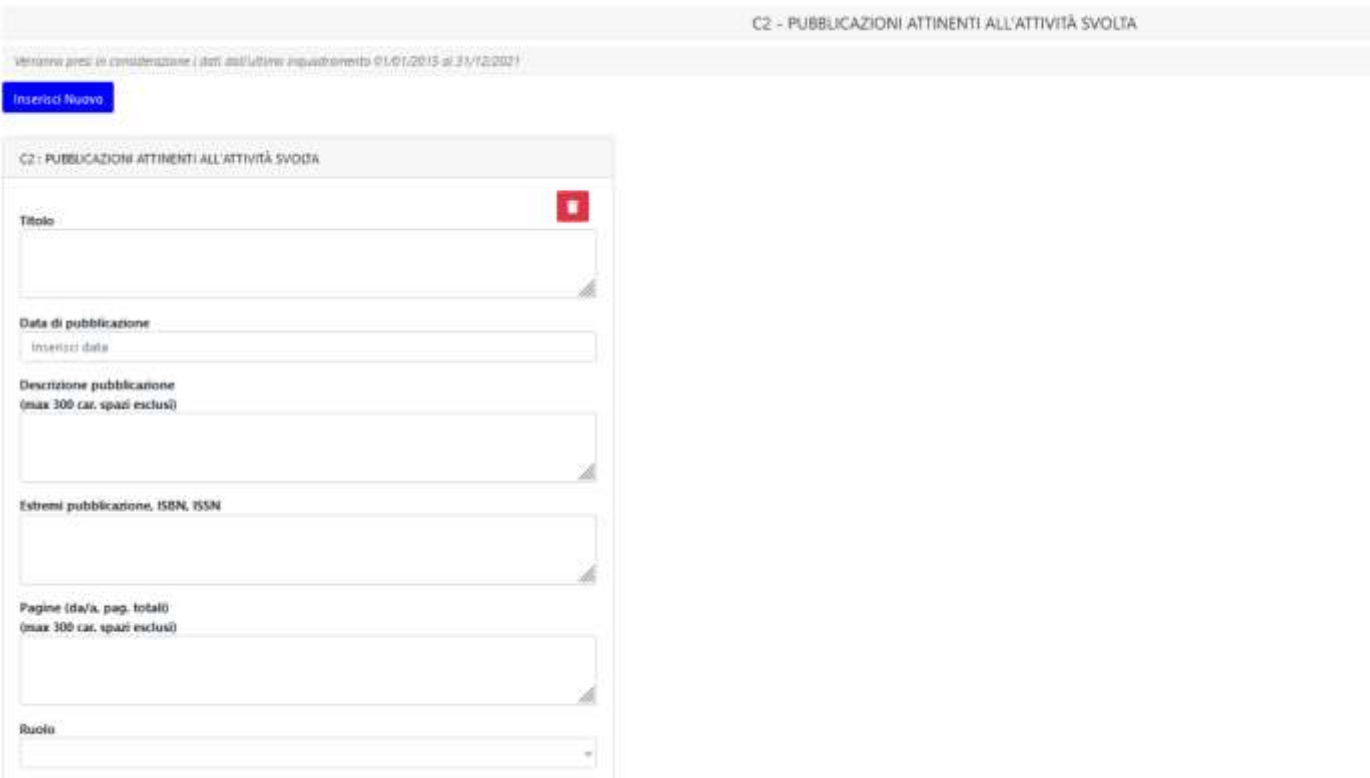

Per inserire il dato cliccare su "Inserisci Nuovo". Si apre una scheda dove dovranno essere indicati:

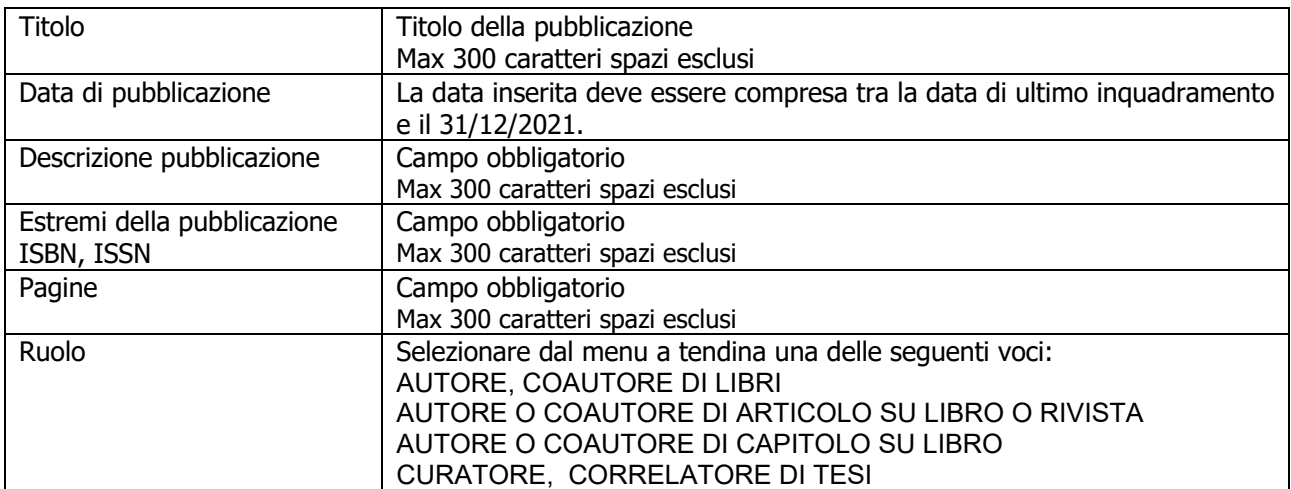

Per inserire un'ulteriore pubblicazione cliccare nuovamente su "Inserisci Nuovo"

## C3 – TITOLI DI STUDIO, MASTER, CORSI DI SPECIALIZZAZIONE

## ➢ C3a - TITOLI DI STUDIO ULTERIORI RISPETTO A QUELLI PREVISTI PER L'ACCESSO ALLA CATEGORIA

Vengono proposti in relazione a ciascun candidato i titoli di studio aventi valore legale conseguiti entro il 31/12/2021 come da bando, presenti ed estratti dal sistema di gestione del personale. In particolare:

- eventuali titoli di studio **superiori** rispetto a quello previsto per l'accesso alla categoria di appartenenza attuale;
- eventuali **ulteriori** titolo di studio di grado pari a quello previsto per l'accesso alla categoria di appartenenza attuale.

C3a - TITOLI DI STUDIO ULTERIORI RISPETTO A QUELLI PREVISTI PER L'ACCESSO ALLA CATEGORIA AVENTI VALORE LEGALE

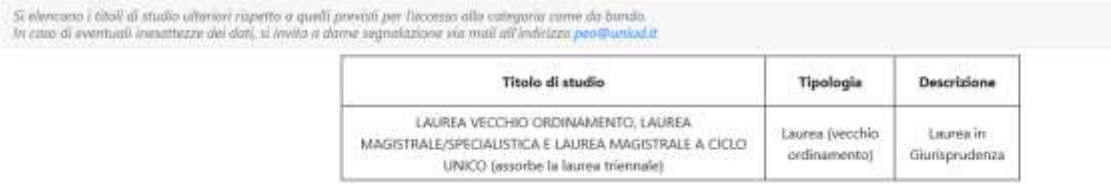

Il dipendente può segnalare eventuali inesattezze inviando una mail all'indirizzo peo@uniud.it

➢ C3b – MASTER

In questa parte vanno inseriti i Master con titolo conseguito entro il 31/12/2021 di durata pari o superiori a 100 ore.

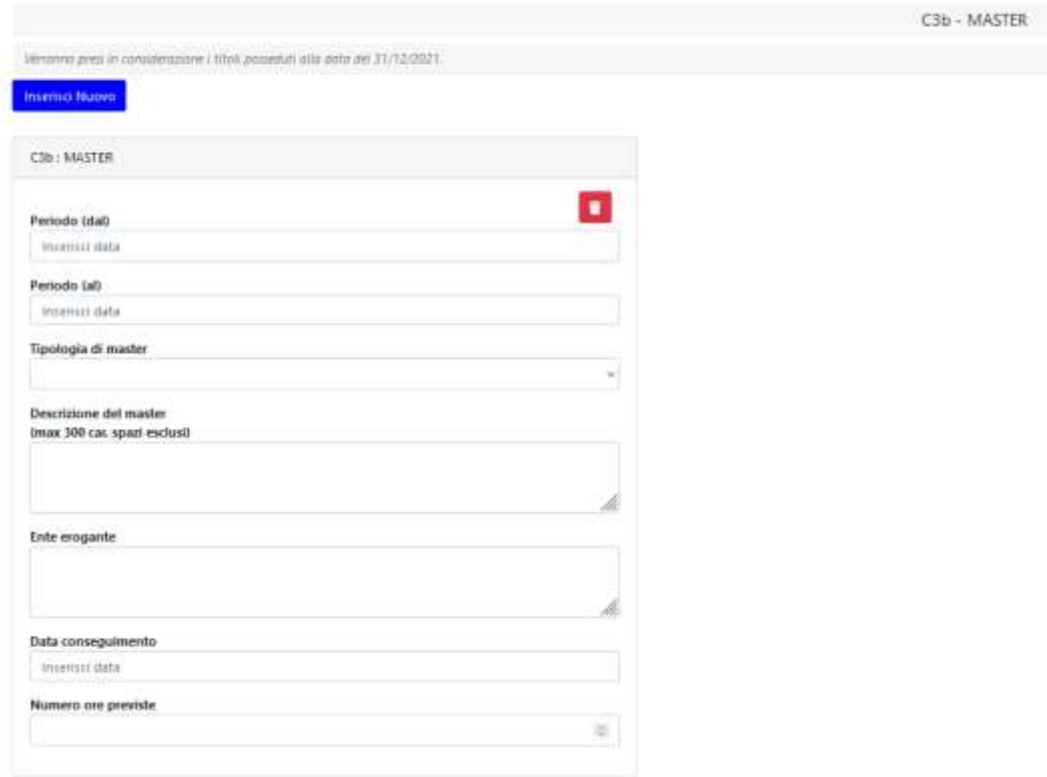

Per inserire il dato cliccare su "Inserisci Nuovo". Si apre una scheda dove dovranno essere indicati:

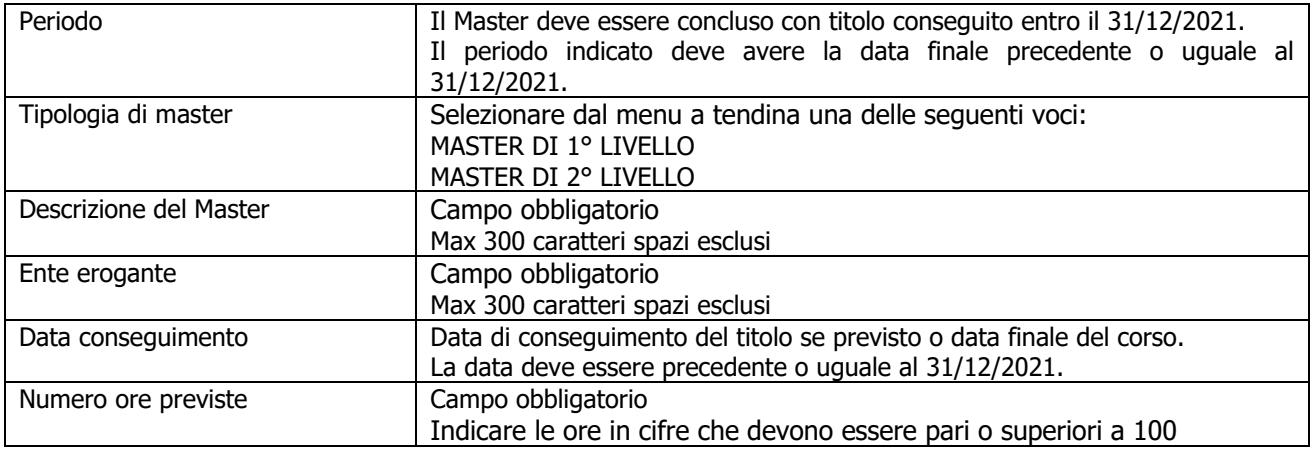

Per inserire un ulteriore Master cliccare nuovamente su "Inserisci Nuovo".

### ➢ C3c - CORSI DI SPECIALIZZAZIONE

In questa parte vanno inseriti i corsi di specializzazione attinenti all'attività svolta di durata pari o superiori a 100 ore, che non abbiano prodotto crediti formativi e il cui titolo sia stato conseguito dalla data di inquadramento entro il 31/12/2021.

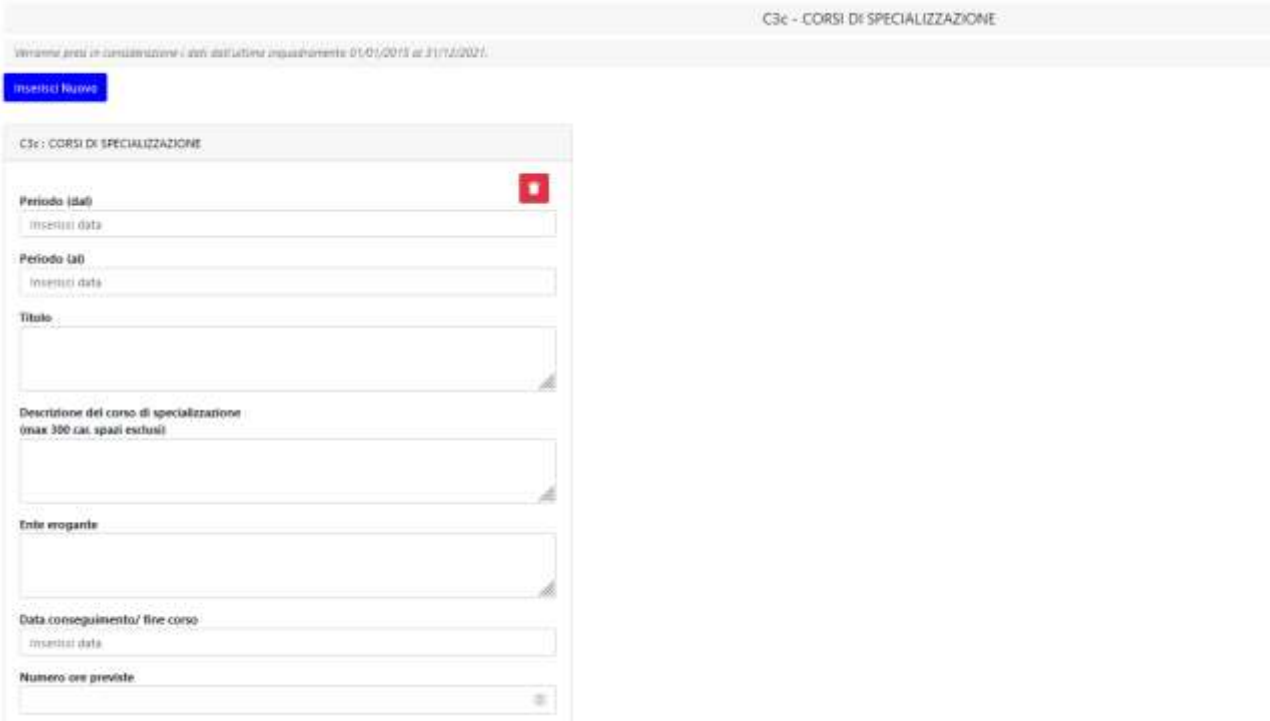

Per inserire il dato cliccare su "Inserisci Nuovo". Si apre una scheda dove dovranno essere indicati:

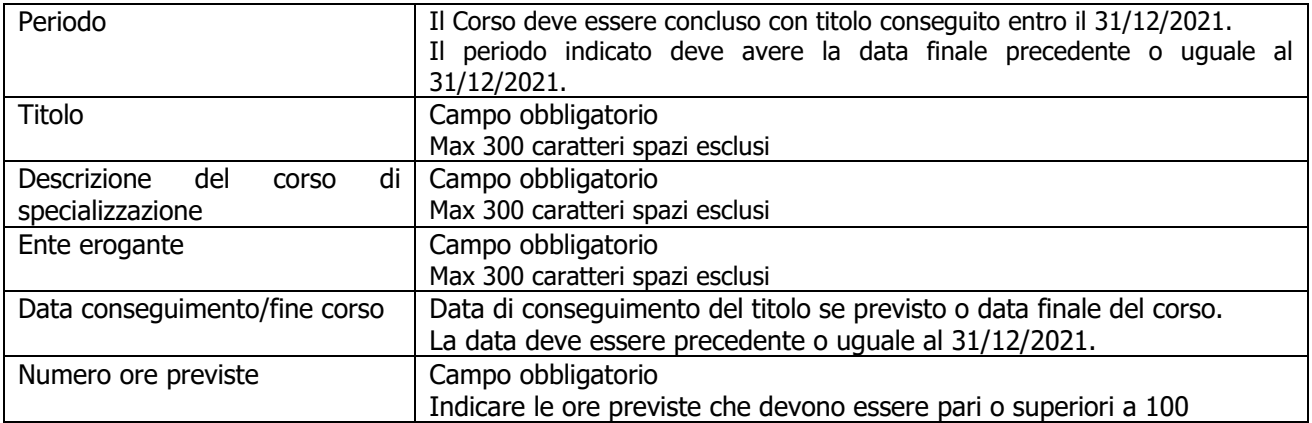

Per inserire un ulteriore corso di specializzazione cliccare nuovamente su "Inserisci Nuovo"

## ➢ C4 – ABILITAZIONI PROFESSIONALI

In questa parte vanno inserite le abilitazioni professionali coerenti con l'attività svolta possedute alla data del 31/12/2021.

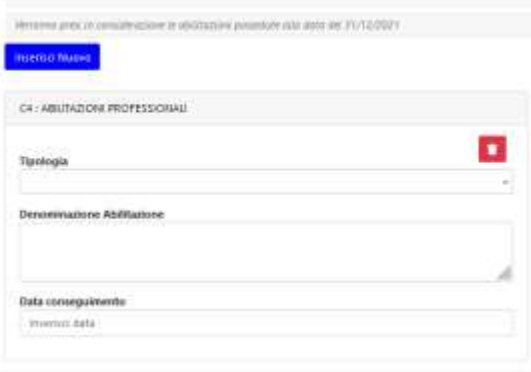

Per inserire il dato cliccare su "Inserisci Nuovo". Si apre una scheda dove dovranno essere indicati:

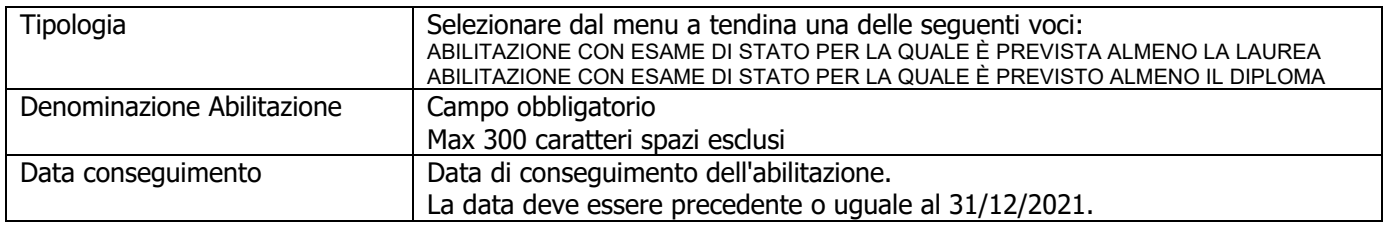

C4 - ABILITAZIONI PROFESSIONALI

Per inserire una ulteriore abilitazione professionale cliccare nuovamente su "Inserisci Nuovo".

## **SEZIONE D) QUALITÀ DELLA PRESTAZIONE INDIVIDUALE**

In questa sezione si dovrà indicare il punteggio complessivo assegnato dal Responsabile nella valutazione della qualità della prestazione individuale .

Si dovrà quindi caricare il "modello D - Qualità della prestazione individuale" compilato e sottoscritto dal Responsabile e firmato dal candidato per presa d'atto.

La scheda di valutazione deve essere scansionata in formato pdf e caricata in questa sezione (cliccando sul tasto "sfoglia").

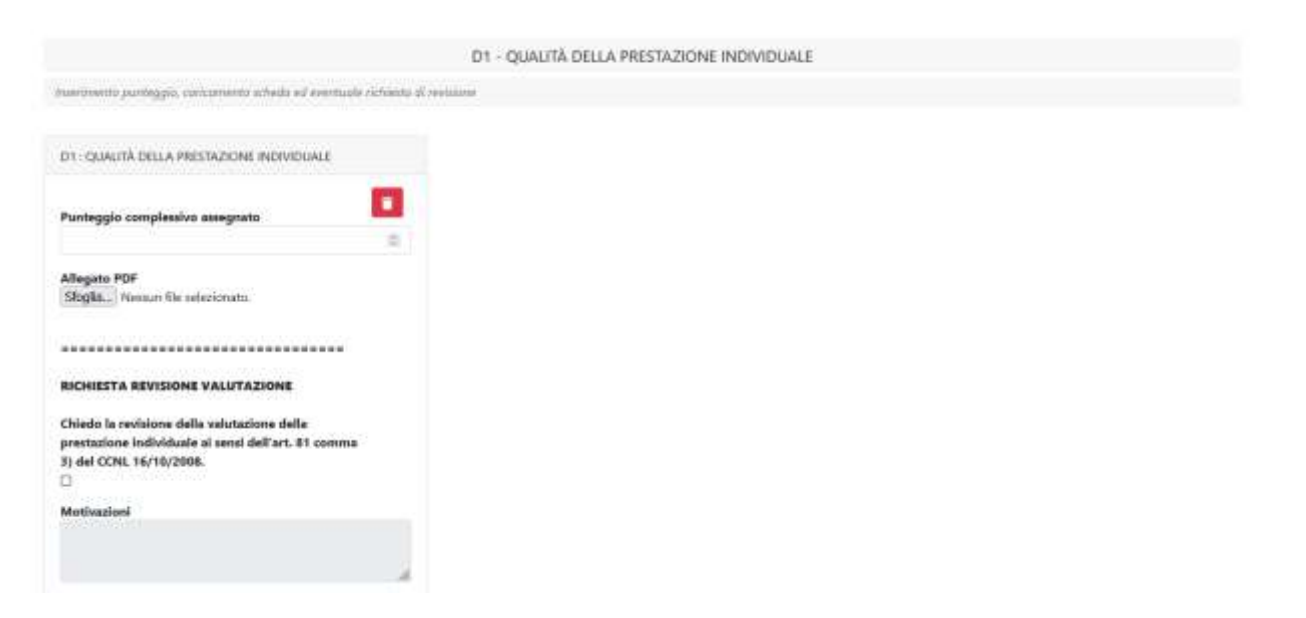

Il dipendente che intenda richiedere la revisione della valutazione effettuata dal Responsabile dovrà spuntare l'apposita casella presente nel box e inserire le relative motivazioni. Non è ammessa una richiesta presentata con modalità diverse o oltre la scadenza del termine previsto per l'invio delle domande di PEO.

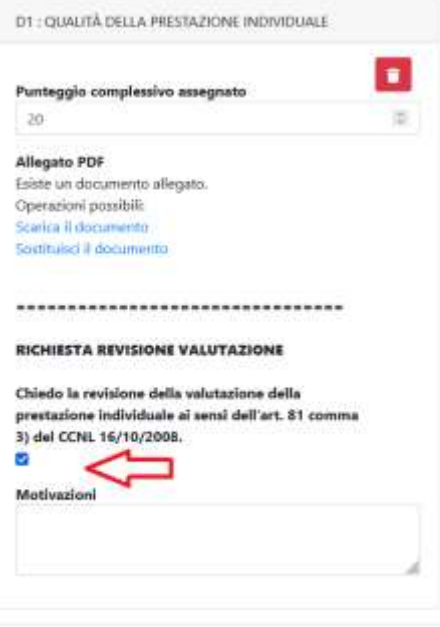

Per inserire il dato cliccare su "Inserisci Nuovo". Si apre una scheda dove dovranno essere indicati:

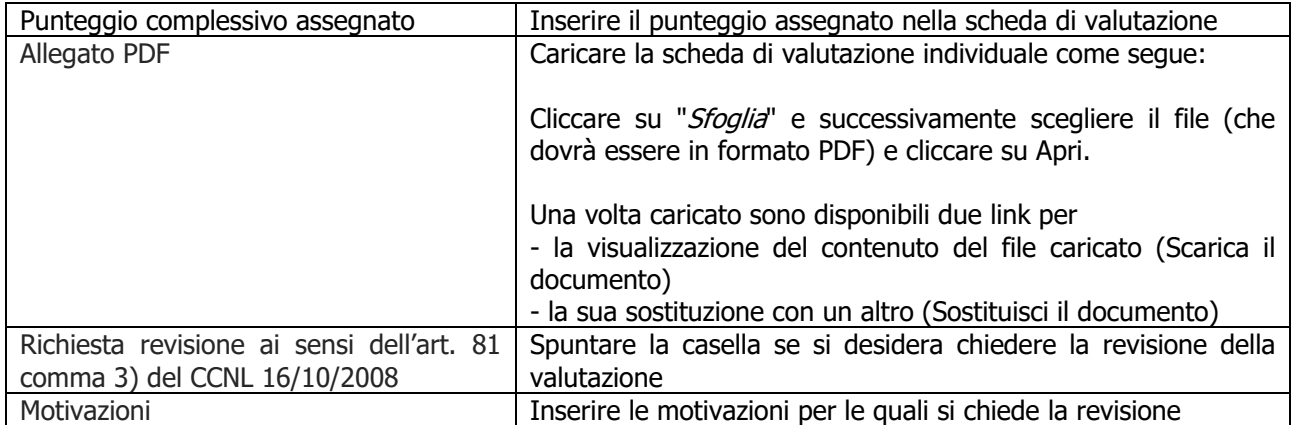

## **SEZIONE E) ANZIANITA' DI SERVIZIO**

Il punteggio è calcolato d'ufficio e pertanto il dipendente non deve inserire alcun dato.

### E) Anzianità di servizio

E1 - Anzianità di servizio maturata dalla data dell'inquadramento nell'ultima categoria e posizione economica al 31.12.2020. Nell'anzianità complessiva di servizio verrà valutato anche il servizio prestato con rapporto di lavoro a tempo indeterminato e determinato presso l'Ateneo, presso altri atenei e presso l'ex Policlinico Universitario, nella medesima categoria e posizione economica

Puntinggio Totale / 10